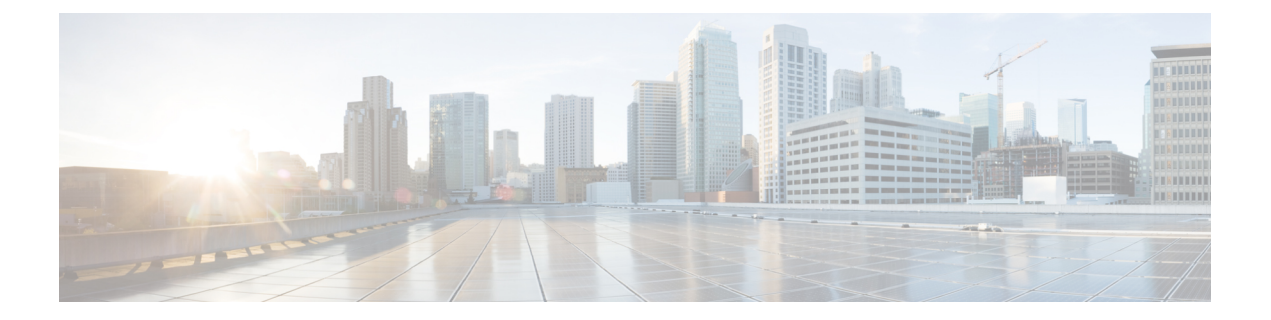

# **UCS-SCU** の開始

この章の内容は、次のとおりです。

- UCS SCU [の起動について](#page-0-0), 1 ページ
- cisco.com からの UCS-SCU ISO [イメージの取得](#page-1-0)、2 ページ
- [UCS-SCU](#page-1-1) の起動、2 ページ
- [UCS-SCU](#page-5-0) の終了, 6 ページ

# <span id="page-0-0"></span>**UCS SCU** の起動について

UCS Server Configuration Utility (SCU) は 32 ビット Linux カーネルに基づくブート可能イメージ です。シスコのラックサーバでBIOSセットアップ、RAID論理ボリュームの設定、オペレーティ ング システムのインストール、診断などの操作を実行できます。 これは、一度に 1 つのサーバで 実行されるように設計されています。

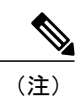

UCS-SCU は、UCS C220 M3 および C240 M3 サーバの F6 ブート オプションから起動できま す。

ここでは、次の内容について説明します。

- cisco.com からの UCS-SCU ISO [イメージの取得](#page-1-0), (2 ページ)
- Cisco Flexible Flash からの [UCS-SCU](#page-2-0) の起動, (3 ページ)
- KVM からの [UCS-SCU](#page-3-0) の起動, (4 ページ)
- [物理メディアの使用](#page-4-0), (5 ページ)
- [UCS-SCU](#page-5-0) の終了, (6 ページ)

## <span id="page-1-0"></span>**cisco.com** からの **UCS-SCU ISO** イメージの取得

システムで UCS-SCU を起動する前に、UCS-SCU ISO イメージをダウンロードする必要がありま す。

サーバ用の ISO ファイルをオンラインでダウンロードするには、次の手順を実行します。

#### 手順

- ステップ **1** <http://www.cisco.com/cisco/software/navigator.html> に進みます。
- ステップ **2** 中央のカラムで [Unified Computing and Servers] をクリックします。
- ステップ **3** 右側のカラムで [Cisco UCS C-Series Rack-Mount Standalone Server Software] をクリックします。
- ステップ **4** 右側のカラムのサーバ モデルの名前をクリックします。
- ステップ5 [Select a Software Type] リストで、[Unified Computing System (UCS) Server Configuration Utility] を選 択します。 [Download Software] ページが表示され、リリース バージョンおよび UCS-SCU イメージが示され ます。
- ステップ **6** [Download] をクリックして ISO ファイルをダウンロードします。
- ステップ **7** 次のページで情報を確認後、[Proceed With Download] をクリックします。 プロンプトが表示され た場合は、cisco.com の資格情報を使用して、ログインします。
- ステップ **8** 次の画面に進んでライセンス契約に同意し、ユーティリティの zip ファイルを保存する場所を参 照します。
- <span id="page-1-1"></span>ステップ **9** SCU の zip ファイルの内容を展開し、SCU ISO ファイルが保存されている場所をメモします。

### **UCS-SCU** の起動

### **Cisco Flexible Flash** の使用

#### **Cisco Flexible Flash** について

一部の C シリーズ ラックマウント サーバは、サーバ ソフトウェア ツールおよびユーティリティ のストレージとして、内部 Secure Digital(SD)メモリ カードをサポートします。 SD カードは、 Cisco Flexible Flash ストレージ アダプタによってホストされます。

CIMC は、SD ストレージを 4 つの仮想 USB ドライブとして使用できます。 4 つの仮想 USB ドラ イブのうち3つはシスコソフトウェアにあらかじめロードされており、4つ目はユーザがハイパー バイザまたはその他のコンテンツにインストールします。4つの仮想ドライブは次のとおりです。

- Cisco UCS Server Configuration Utility (ブート可能)
- ユーザがインストール(ブート可能な場合あり)
- シスコ ドライバ (ブート不可)
- Cisco Host Upgrade Utility (ブート可能)

Cisco Flexible Flash カードはラック サーバに組み込まれており、これによってユーティリティ ソ フトウェアが製造工程で出荷時に事前ロード可能になります。

また、ユーティリティ ソフトウェアは、他のファームウェア更新とともにオンラインで入手でき るようになる場合があります。 これらの更新は、UCS-SCU GUI を通じて、Cisco Flexible Flash カードのストレージにダウンロードできます。

#### <span id="page-2-0"></span>**Cisco Flexible Flash** からの **UCS-SCU** の起動

Cisco Flexible Flash カードから UCS-SCU をロードするには、次の手順を実行します

#### 手順

- ステップ **1** 起動時に、ブート選択メニューを開始するには、F6 キーを押します。 ブート選択メニューが表示されます。
- ステップ **2** SCU を選択するには、矢印キーを使用し、Enter キーを押します。
	- F6ブート選択画面の[Drivers]オプションは、ブート可能なオプションではありません。 誤ってこのオプションを選択すると、回避策としてサーバを再起動し、異なるオプショ ンを選択する必要があります。 HUU オプションと SCU オプションは、ブート可能で す。システムのSDカードにダウンロードして書き込んだイメージのアプリケーション を起動するには、これらのオプションのいずれかを使用します。サーバのSDカードに SCU および HUU の最新のイメージをダウンロードする方法の詳細については、[Cisco](#page-2-0) Flexible Flash からの [UCS-SCU](#page-2-0) の起動, (3 ページ)を参照してください (注)

仮想メディアの使用

**KVM** コンソールについて

仮想メディアを使用したUCS-SCUアプリケーションの起動にKVMコンソールを使用できます。 KVMコンソールはCIMCからアクセス可能なインターフェイスであり、サーバへのキーボード、 ビデオ、マウス(KVM)の直接接続をエミュレートします。 KVM コンソールを使用すると、リ モートの場所からサーバに接続できます。

$$
\theta
$$

(注) KVM コンソールには、Java Runtime Environment (JRE) バージョン 1.5.0 以降が必要です。

KVM コンソールには次のタブがあります。

- [KVM]:このタブには、アプリケーションの起動時に UCS-SCU アプリケーションが表示さ れます。
- [Virtual Media]:このタブでは、仮想ドライブに次のものを対応付けることができます。
	- コンピュータまたはネットワーク上の CD/DVD
	- 。コンピュータまたはネットワーク上のディスク イメージ ファイル (ISO または IMG ファイル)
	- コンピュータ上の USB フラッシュ ドライブ

#### 仮想 **KVM** コンソールの開始

仮想 KVM コンソールを開始するには、次の手順を実行します。

#### 手順

- ステップ **1** CIMC にログインします。
- <span id="page-3-0"></span>ステップ **2** [Launch KVM Console] をクリックします。 仮想 KVM コンソールにサーバ コンソールが表示されます。

#### **KVM** からの **UCS-SCU** の起動

仮想KVMコンソールを使用してUCS-SCUアプリケーションを起動するには、次の手順を実行し ます。

#### はじめる前に

始める前に、cisco.com から UCS-SCU ISO イメージ ファイルをダウンロードします。 イメージを ダウンロードする方法については、cisco.com からの UCS-SCU ISO [イメージの取得](#page-1-0), (2 ページ) を参照してください。

#### 手順

- ステップ **1** デスクトップから CIMC にログインします。
- ステップ **2** KVM コンソールを起動するには、[Launch KVM Console] をクリックします
- ステップ **3** [Virtual Media] タブをクリックします。 [Virtual Media] タブが開きます。
- ステップ **4** [Add Image] をクリックします。
- ステップ **5** ISO ファイルを参照して選択し、[Open] をクリックしてイメージをマウントします。

ステップ **6** [Client View] セクションで、追加した ISO ファイルに対応する [Mapped] カラムのチェックボック スを選択して、マッピングが完了するのを待ちます。 KVM コンソールの [Details] セクションに進行状況が表示されます。

- ステップ1 CIMC で をクリックしてサーバを再起動します。
- ステップ **8** サーバが起動したら、F6 キーを押してブート デバイスを選択します。 ブート選択メニューが表示されます。
- ステップ **9** [Cisco Virtual CD/DVD] を選択するには、矢印キーを使用し、Enter キーを押します。 サーバは UCS-SCU イメージを使用して起動し、[KVM] タブでアプリケーションを起動します。

### <span id="page-4-0"></span>物理メディアの使用

物理 CD/DVD を使用してサーバ上でアプリケーションを起動するには、次の手順を実行します。

#### はじめる前に

開始する前に、次の手順を実行します。

- シスコの Web サイトから UCS-SCU ISO イメージ ファイルをダウンロードします。 イメージ をダウンロードする方法については、「**cisco.com** からの **ISO** イメージの取得」を参照して ください。
- .iso CD を書き込むアプリケーションを使用して .iso CD 作成します。

#### 手順

- ステップ **1** USB ポート経由でサーバに USB DVD ドライブを接続します。
- ステップ **2** DVD ドライブに物理メディアを挿入します。
- ステップ **3** サーバを再起動し、F6 キーを押してブート選択メニューを開始します。 ブート デバイスとして CDROM ドライブを選択します。 サーバは UCS-SCU イメージを使用して起動し、アプリケーションを開始します。

 **OL-28996-01-J 5**

## <span id="page-5-0"></span>**UCS-SCU** の終了

UCS-SCU アプリケーションを終了するには、次の手順を実行します。

#### 手順

- ステップ **1** ディスク ドライブからの .iso ディスクを取り出します。
- ステップ **2** [Reboot] をクリックして、サーバのリブートを確認するために [Yes] をクリックします。